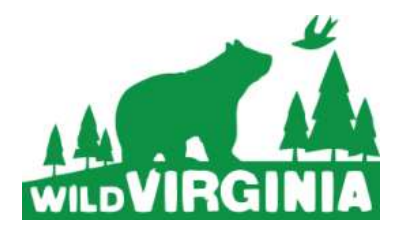

# **Guide to commenting on the Mountain Valley Pipeline DEIS**

Mountain Valley Pipeline Docket Numbers: CP16-10-000 and CP16-13-000 **Deadline: December 22nd**

The Mountain Valley Pipeline is a 301 mile fracked-gas pipeline that would bisect fragile and unique landscapes from Giles to Pittsylvania County, threatening water quality, wildlife, and historic sites along the route and requiring the construction of three new polluting compressor stations. In the Jefferson National Forest, the pipeline would negatively affect some of our most valuable treasures, including wilderness, old growth, designated roadless areas, and the Appalachian Trail.

### **What can you do?**

The Federal Energy Regulatory Commission (FERC) has released the Draft Environmental Impact Statement (DEIS) for the Mountain Valley Pipeline. This is your chance to make comments that go on the formal record. Use FERC's system for commenting, instructions below, to make sure your voice is heard. If you are a registered intervenor make sure you also do the "Last Step" on page 6. Link to the DEIS here: <https://goo.gl/rDHtZB>

### **What if I already made comments?**

If you filed comments during the pre-filing stage when this project had the numbers PF15-22-000 and PF15-3- 000 **you do need to refile** your comments now that the project has the new application numbers CP16-10-000 and CP16-13-000.

### **Need ideas on what to say?**

We have plenty and have created some sample comments at this link: <https://goo.gl/v2J1T8>

## **Comment Writing Night!**

Join us for a comment writing night December 19<sup>th</sup> at 6pm in Charlottesville. We'll walk you through the online commenting system and help you make comments if you want a hand. Register at this link so we know to expect you. <https://goo.gl/DDX69p>

# **Need assistance?**

We're here to help. Contact Wild Virginia at [info@wildvirginia.org](mailto:info@wildvirginia.org) or 434-971-1553

# **Step by-Step Guide to Commenting through the FERC System**

1) Ente[r https://www.ferc.gov/docs-filing/efiling.asp](https://www.ferc.gov/docs-filing/efiling.asp) into your browser. The page should look like this:

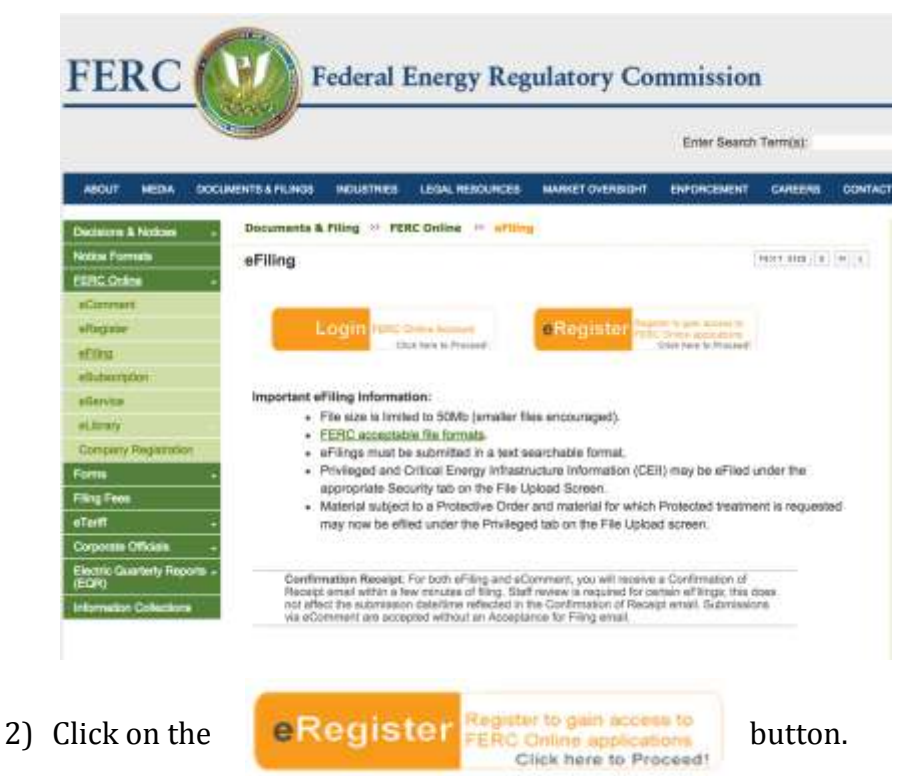

This should bring you to registration. Fill out the following two pages.

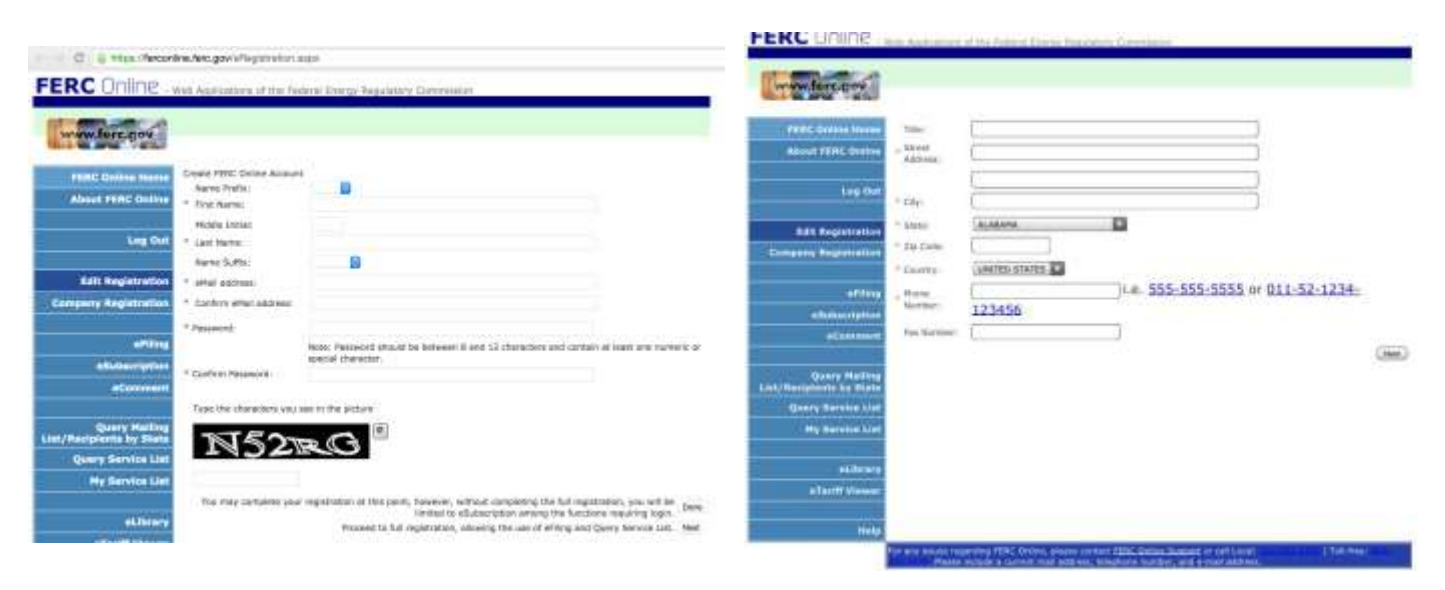

3) After you have registered with FERC, you should get an email that looks like this:

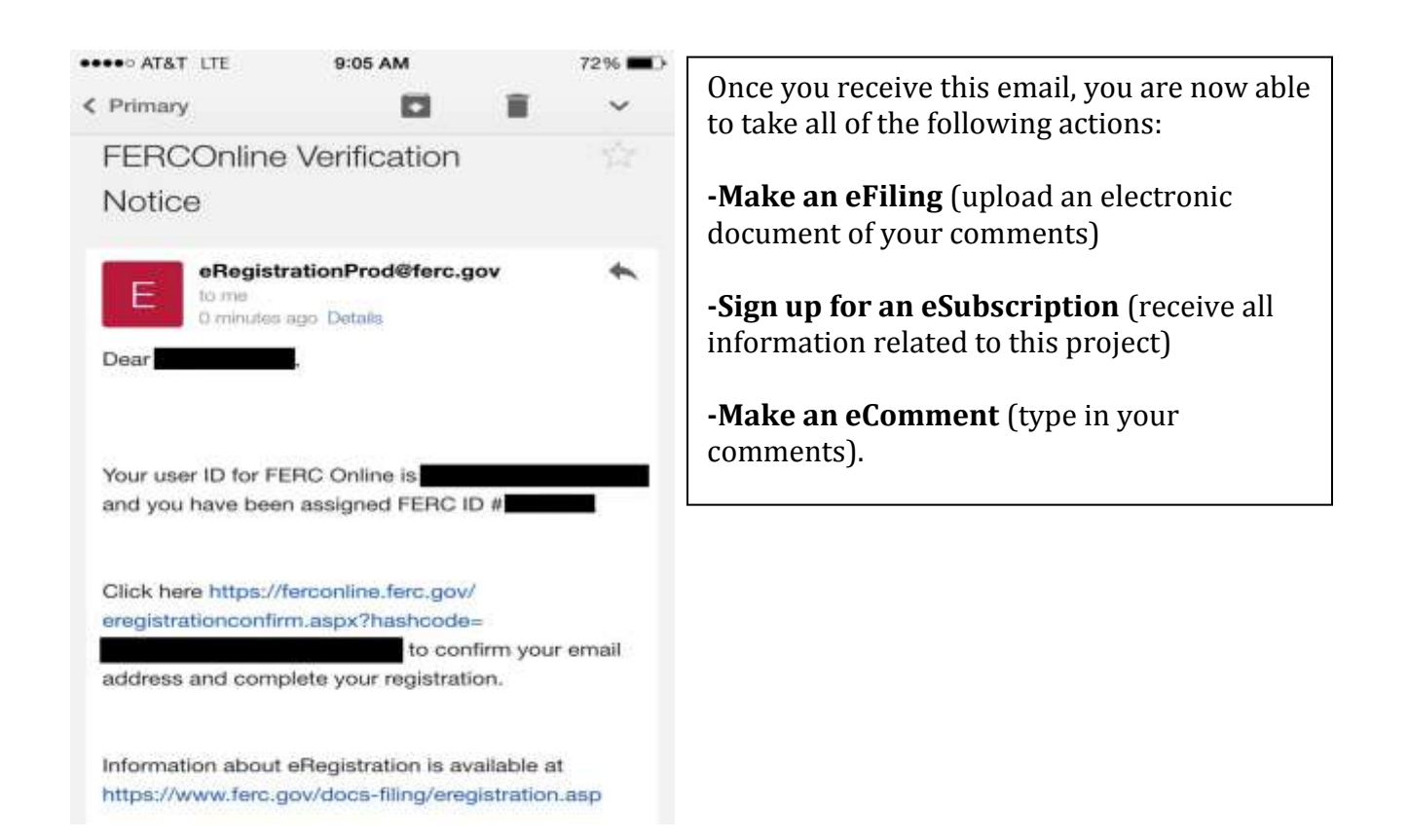

4) Return to the FERC Online Home Pag[e https://ferconline.ferc.gov/FERCOnline.aspx](https://ferconline.ferc.gov/FERCOnline.aspx) you should be able to log-in with your email and password. You will then come to this screen.

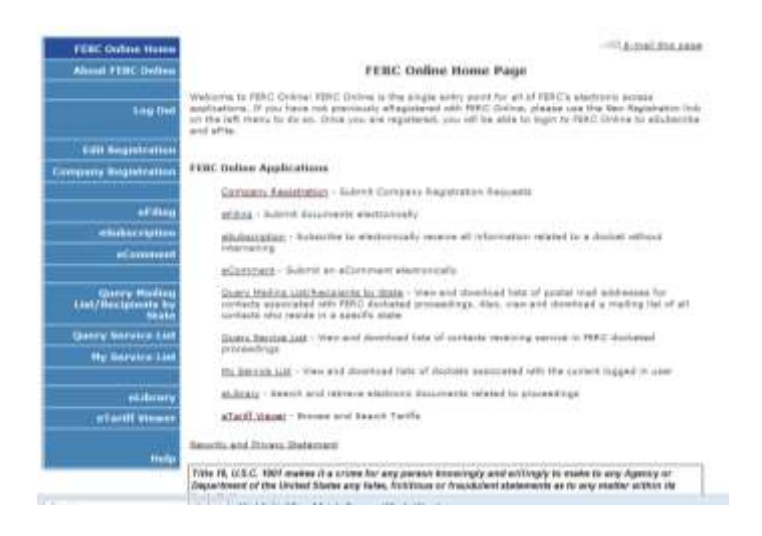

- 5) You are now registered with FERC and able to take further action to halt the Mountain Valley Pipeline. Thank you.
- 6) eCOMMENTING:

ukilbrae

**Hall** 

eTariff View

If you have a short comment (under 6,000 characters) click [eComment](https://ferconline.ferc.gov/QuickComment.aspx) - Submit an eComment electronically and follow the steps below. If you need more characters, skip to step #10 below. It will show you how to "eFile" and upload your own document of any length.

7) You need to tell the system which project you are commenting on. The Mountain Valley Pipeline project has two docket numbers and you need to enter each one.

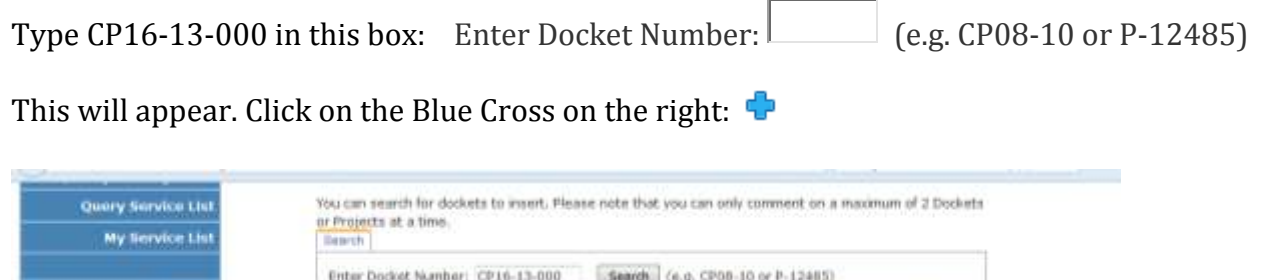

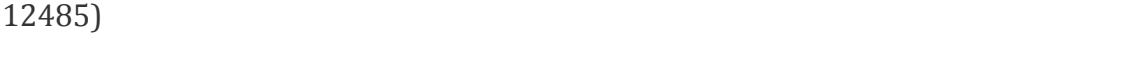

Then, enter CP16-10-000 into the same box: Enter Docket Number:  $\Box$  (e.g. CP08-10 or P-

No Dockets have been selected.

discont/File

ery and Equitrant, L.F.

This will appear. Click on the Blue Cross on the right:  $\Phi$ 

elected Dockets

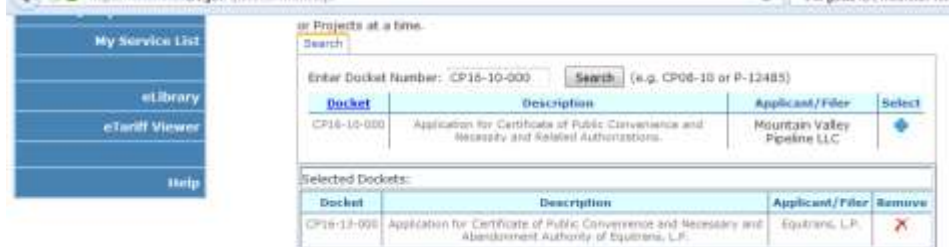

- 8) You have now added both docket numbers. Now, write your comments or copy paste in comments from on online document.
- 9) Last Step Don't forget to click the "Send Comment" Button.

Send Comment You did it! Thank you for submitting comments! If you are an intervenor don't forget the last step on page 6.

- 10) eFILING: For comments over 6,000 words or to upload your own document select [eFiling](https://ferconline.ferc.gov/eFiling.aspx) - Submit documents electronically from the FERC homepage: <https://ferconline.ferc.gov/FERCOnline.aspx>
- 11) To get to the right place, select the following:
	- >General
	- >Comment (on filing, Environ, Report, or Tech Conf)
	- >Comment

etiteary

Help

«Tariff View

Ducket

0916-13-000

**Jefected Dockets** 

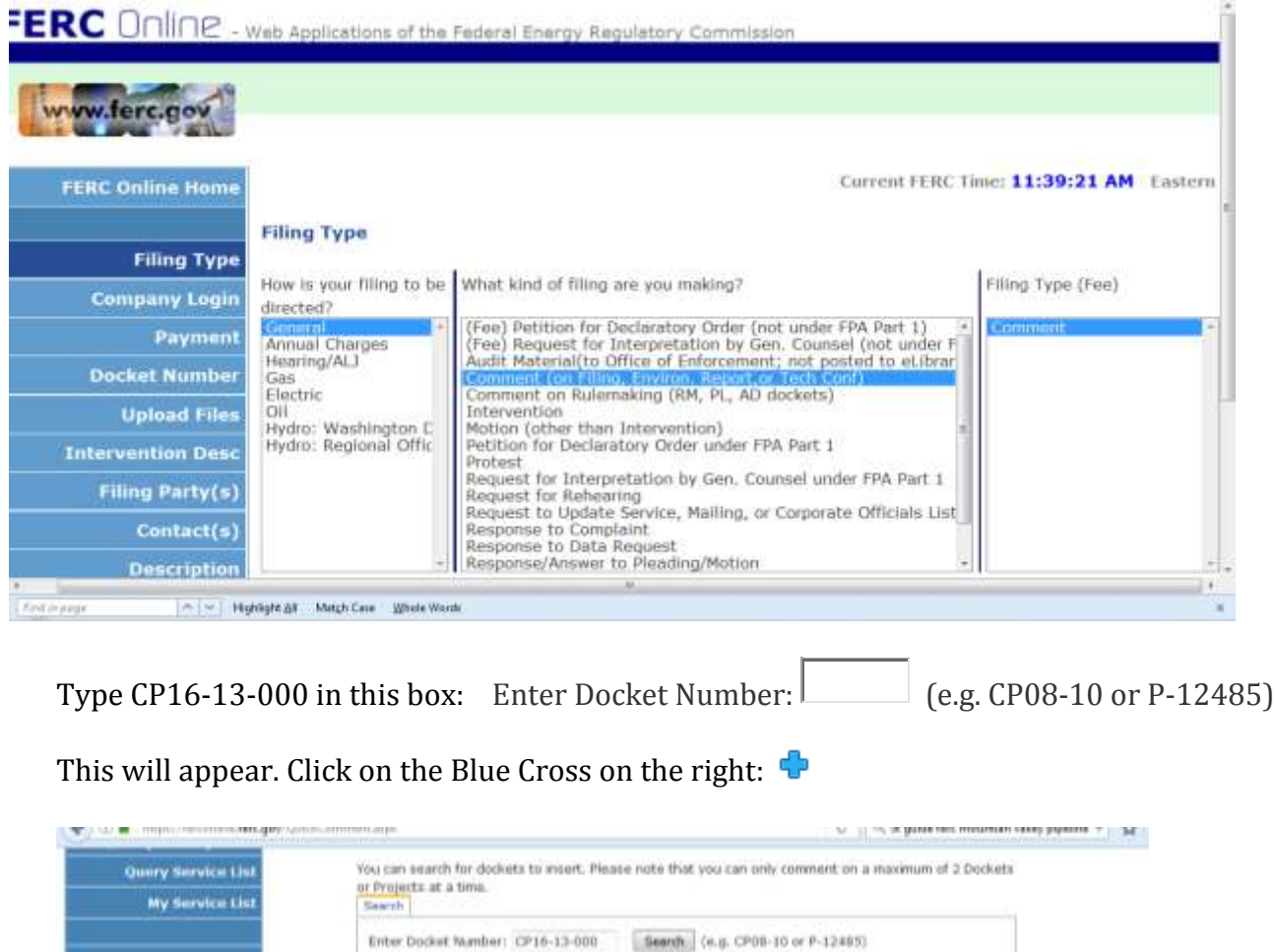

Then, enter CP16-10-000 into the same box: Enter Docket Number:  $\Box$  (e.g. CP08-10 or P-12485)

No Dockets have been well-cled.

Description

Application for Certificate of Public Convenience and freces

Applicant/Filer

Equitrans, L.P.

ary and

**Gelect** 

This will appear. Click on the Blue Cross on the right:  $\begin{bmatrix} 1 \\ 1 \end{bmatrix}$ 

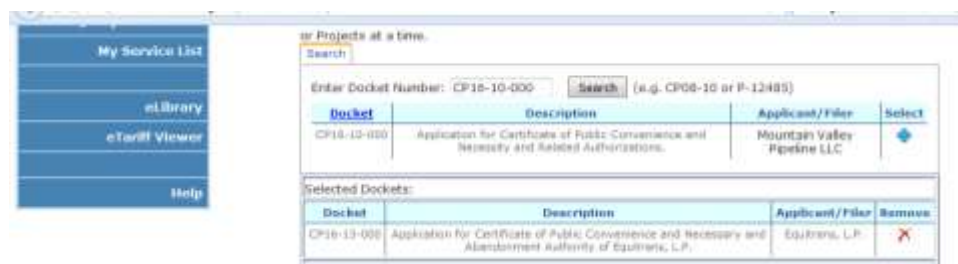

12) You have now added both docket numbers. Now, click Browse to upload your comments.

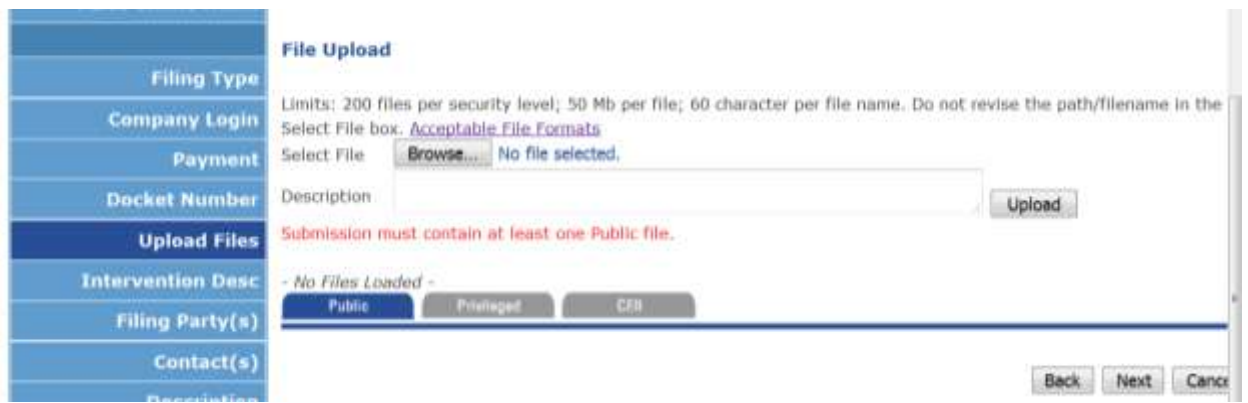

13) Click "Next" then "Submit". Thank you for uploading your comments!

#### **\*\*LAST STEP\*\***

If you are a registered as an intervenor you *need to also* notify the service list of your comments. Anytime you file any comments or documents, you must download the latest list and email copies to every party on the list.

- 2. Return to the FERC site and click "Query Service List"
- 3. Enter the docket numbers for the MVP one by one and click "search" CP16-10-000 and CP16-13-000
- 4. Click on the blue cross under "select"
- 5. "type of address" should read "email"; "format" should read "delimited with semicolon"
- 6. Click "download list" and save to your computer. It will read as a .txt document.
- 7. Cut and paste this list to the address line of your e-mail and click "enter."
- 8. Enter "Docket # CP16-10-000 and CP16-13-000 Comments" into the subject heading

10. Compose the following message: "Please be advised that (your name) has filed a Motion to Intervene with FERC on Docket # CP16-10-000 and CP16-13-000" and close with your name and address as you have registered with FERC. SEND